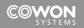

User's Manual

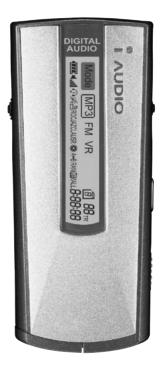

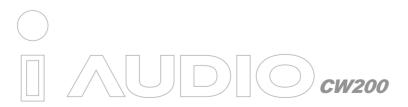

This document is Copyright © 2003 by COWON SYSTEMS, Inc. Redistribution of all or portions of the contents in this manual without the permission of COWON SYSTEMS is prohibited.

iAUDIO is a registered trademark of COWON SYSTEMS.

COWON SYSTEMS also holds the copyrights of JetShell, JetAudio, and JetVoiceMail. Illegal distribution or commercial usage of these products is prohibited without the written consent from COWON SYSTEMS, Inc.

Also, we announce that usage of MP3 files created using JetShell or JetAudio MP3 conversion methods should be limited to personal usage, not for commercial purposes.

We inform you that violating the items stated above is an action that infringes the domestic copyright law.

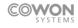

All rights reserved by COWON SYSTEMS, Inc. 2003

## WARRANTY

This product has been manufactured according to strict quality management and verification standards. If in any case the product produces a manufactural flaw or natural failure during the quality guarantee term stated below, COWON SYSTEMS will pay due responsibility according to the contents stated in this warranty.

| Product          | MP3 Player                                                 |
|------------------|------------------------------------------------------------|
| Model            | IAUDIO CW200                                               |
| Serial Number    |                                                            |
| Warranty Term    | 1 year from purchase (body : 1year, components : 6 months) |
| Date of Purchase |                                                            |

Verify if there are any items unlisted in the designated items of this warranty. Always show this warranty when receiving service.

Be sure not to lose this warranty for it cannot be reissued.

#### **Contents of Product Warranty**

- In any case the product produces a failure during normal operation within the warranty term, COWON SYSTEMS will repair the product free of charge or provide compensations in accordance with the compensation rule for consumer damages.
- 2. The following cases are charged for service regardless of the term of warranty.
  - Damage caused by careless handling of product.
  - Disassembling or altering of product for other purposes.
  - Damage caused by fire, earthquake, flood or other natural disasters.
  - Damage caused by shock.
  - Damage due to improper repairing services received from other service centers.

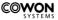

## **Customer Service**

If you have questions or need A/S for COWON SYSTEMS, Inc.'s products, send e-amil to the following address or call the following number.

#### COWON SYSTEMS, Inc.

| COWON SYSTEMS website   | www.cowon.com                                                    |
|-------------------------|------------------------------------------------------------------|
| E-mail                  | iaudio@cowon.com                                                 |
| Customer Support Office | 82-2-3460-8282                                                   |
| Address                 | STX building 7nd floor, 448-2, Do-gok dong,<br>KangNam gu, Seoul |

# CONTENTS

# I. iAUDIO

| 1.  | What is iAUDIO?              | 6  |
|-----|------------------------------|----|
| 2.  | Package Components of iAUDIO | 7  |
| 3.  | Functions                    | 9  |
| 4.  | Specifications               | 9  |
| 5.  | Name of Parts                | 10 |
| 6.  | Inserting Battery            | 10 |
| 7.  | LCD Window                   | 11 |
| 8.  | Using for the First Time     | 12 |
| 9.  | Operating Controls           | 13 |
| 10. | Detailed Controls            | 15 |
| 11. | Menu Table                   | 18 |
| 12. | Precautions                  | 23 |
| 13. | Troubleshooting              | 24 |

# II. JetShell

|         | -    |                                        | 27  |
|---------|------|----------------------------------------|-----|
|         | _1.  | What is JetShell?                      | 27  |
|         | 2.   | Installing USB Driver and JetShell     | 28  |
|         | 3.   | Configuration of JetShell              | 30  |
|         | 4.   | Spectrum Screen and Sound Effects      | 33  |
|         | 5.   | Downloading MP3 Files onto iAUDIO      | 34  |
|         | 6.   | Deleting MP3 Files from iAUDIO         | 36  |
|         | 7.   | Formatting Flash Memory                | 38  |
|         | 8.   | Transferring Audio CD Tracks to iAUDIO | 39  |
|         | 9.   | File Management Using JetShell         | 43  |
|         | 10.  | User Settings                          | 44  |
|         | 11.  | Miscellaneous Functions                | 46  |
|         | 12.  | JetVoiceMail                           | 47  |
|         | 13.  | Installing and Using JetAudio          | 5 I |
| Appendi | x A. | Reinstalling USB driver                | 52  |
| Appendi | x B. | Upgrading Firmware                     | 54  |
|         |      |                                        |     |

## 1. What is iAUDIO?

## 1. What is iAUDIO?

iAUDIO is a multi-functional portable digital audio device that plays MP3 files, which is a new format of digital compression that reduces the size of files tenfold while maintaining CD-level sound quality. iAUDIO can be used to record lectures or meetings, and also for listening and recording FM radio broadcasts.

#### Ultra-compact, lightweight and stylish design

iAUDIO's unique compact, sleek design provides skip-free music, maximum portability and durability. The aluminum cover on the front and back of the body gives an elegant and contemporary look.

#### Rich and superb sound quality

World-class JetAudio's MP3 technology produces rich and superb sounds through a variety of effects by adjusting Equalizer settings (Bass, Treble, Loudness & Dynamic Bass).

Especially, Dynamic Bass (see description in page 26) produces deeper and tighter bass sound than any other MP3 players.

#### High-quality voice recording capability

In addition to the MP3 playback, the professional voice-recording facility provides you with the function of recording important notes, meetings or lectures. You can also save them to your PC for playback later on. The high fidelity recording mode will ensure your recordings are perfectly clear.

User can choose HQ or UHQ mode for recording. UHQ mode provides higher recording quality than HQ mode.

#### Listen to the FM stereo radio and record it at the same time!

With its superb FM stereo radio receiver, you can listen to the FM radio and record it at the same time. It supports 24 preset channels and a variety of sound settings enabled by the equalizer.

#### Graphic LCD displays with multi-language support

iAUDIO has a backlit graphic LCD window that supports English, Korean, Chinese, and Japanese. LCD window provides you with easy access to track title, elapsed time, and play mode. User can change logos, fonts, LCD display by using JetLogo and JetShell.

#### Ultra power-saving circuit

Ultra power-saving circuit enables up to 12 hours of continuous playback with one AAA battery.

#### MP3 conversion(encoding) software

JetShell included in iAUDIO package is a software that quickly converts music tracks in CDs into MP3 files and downloads the MP3 files onto iAUDIO. Thus, you can listen to CD music through iAUDIO.

#### JetAudio

With JetAudio, a world-class integrated multimedia player software, you can either listen to music or watch videos on your PC.

## 2. iAUDIO Package Components

## 2. iAUDIO Package Contents

- iAUDIO (MP3 player body)
- Earphone
- Operating Instructions Manual
- Installation CD
  - (JetShell & JetVoiceMail, JetAudio)
- Battery (AAA size 1 unit)
- USB cable
- Neck cord
- Belt-clip
- Armband

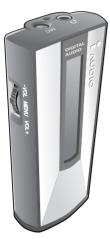

iAUDIO MP3 player

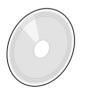

Installation CD (JetShell & JetVoiceMail, JetAudio)

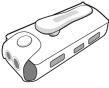

Belt-clip

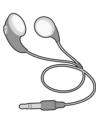

Earphone

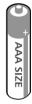

Battery (AAA size 1 unit)

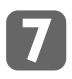

**Operating Instructions Manual** 

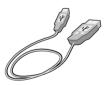

USB Cable

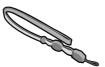

Neck cord

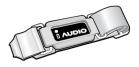

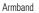

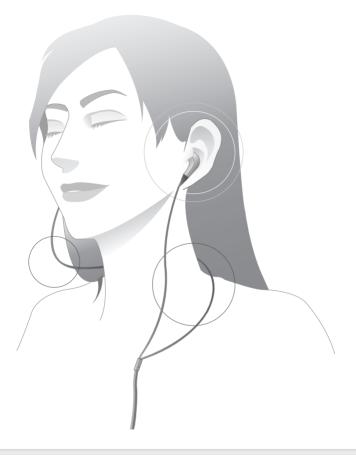

# Típ

### How to use earphone

The length of the earphone, we provide, is not identical. One side is longer than the other, and the longer side goes around your neck to other side of your ear. This is for user convenience.

## **3. Functions**

- MP3/MP2 Playback, Voice Recording, FM Radio Listening and Recording (maximum 9 hours with 128MB)
- Built-in Memory (128MB or 256MB)
- Backlit Graphic LCD (file name, ID3 info, elapsed time, battery level, etc.)
- USB interface
- Long Playback Time : Uses one 1.5V (AAA) battery (maximum 12 hrs of continuos playback)
- Global Language Support
- Play/Pause/Intro Scan, Stop/Power Off, Record
- Next Track/Prev Track, Fast Forward/Rewind
- Volume Up/Down (Digital volume : 40 levels)
- Storage/Management by Album (Album 1, 2, 3, 4, Voice Album)
- Various Equalizer Modes (Normal, Rock, Jazz, Classic, User)
   Adjustable Bass, Treble, Loudness, and DB\* (\* See page 26 for term description.)
- Repeat (Normal, 1 Track, All, Random, Repeat Section, Repeat Album)
- Resume (Memorize Playback Position), Automatic Power Off
- Hold
- Control Backlight 'ON' Time, Control Scroll Speed
- Firmware Upgrade, Logo Download
- Software : JetShell (File transfer, MP3/WAV/Audio CD playback, Audio CD ripping) JetVoiceMail (SC4 Playback/Record, Voice mail, Voice memo) JetAudio (Integrated Multimedia Player)

## 3. Specifications

| Bit Rate               | Supports MPEG1/2 – Layer 2/3 (MP3), all bit rates within 8kbps ~ 320 kbps and VBR        |  |
|------------------------|------------------------------------------------------------------------------------------|--|
| Memory                 | Built-in memory (128/256MB according to product)                                         |  |
| PC Interface           | USB 1.1                                                                                  |  |
| File Transmission Rate | Maximum 6M bps                                                                           |  |
| Battery                | 1.5V (AAA) 1 unit (maximum 12 hrs of continuos playback)                                 |  |
| Button                 | 2 Jog Levers (PLAY, FF, REW, VOL UP/DOWN, MENU), REC button                              |  |
| Switch                 | HOLD                                                                                     |  |
| Indicator              | 128 x 16 Bitmap (indicates track info) / Icon (battery level, mode, volume, album, track |  |
|                        | elapsed time, repeat, memory usage, equalizer)                                           |  |
| S/N Ratio              | 95dB                                                                                     |  |
| Max Output             | 16 Ohm earphone : 6.5mW + 6.5mW                                                          |  |
| Output Frequency Band  | 20Hz ~ 20KHz                                                                             |  |
| Dimensions             | 83.8mm x 35.9mm x 16.1mm (height x width x thickness)                                    |  |
| Weight                 | 40g (without battery)                                                                    |  |
|                        |                                                                                          |  |

# 5. Name of Parts

## I. iAUDIO

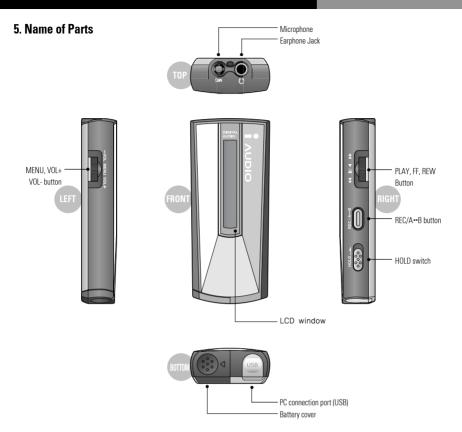

### 6. Inserting Battery

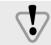

Make sure to power off iAUDIO, before changing the battery

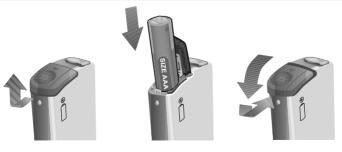

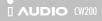

#### 7. LCD Window

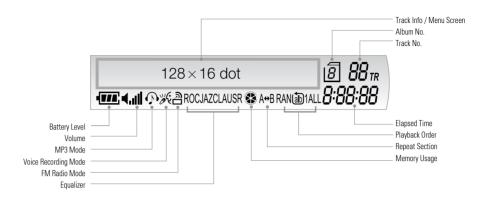

# Típ

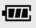

The battery level icon indicates how much longer the battery can be used. Level decreases as battery is used.

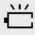

When the battery is low, the icon starts to blink, and in about 30 minutes the power goes off automatically.

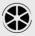

Shows the used up memory. For 128Mbyte memory, one block represents about 21Mbytes. (128Mbtyes  $\div$  6)

## 8. Using for the First Time

### 8. Using for the First Time

- Install JetShell using the CD provided. For details, see 'Connecting iAUDIO and Installing Driver and JetShell' in the JetShell manual.
- 2. Insert battery into iAUDIO.
- Connect the USB cable to USB port of PC and iAUDIO. (The power of iAUDIO will automatically turn on.)
- 4. Install USB driver.
- Use JetShell to download MP3 files onto iAUDIO. (There are sample MP3 files in the 'MP3' folder in the installation CD.)
- Disconnect the cable connected to iAUDIO. (If cable is not connected to iAUDIO, the buttons of iAUDIO do not operate.)
- 7. Connect earphone to iAUDIO.
- 8. Press the PLAY button on the right side of iAUDIO.
- 9. Music is played.

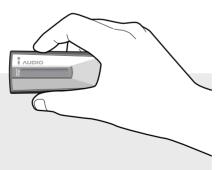

# Típ

There are two jog levers, which can be adjusted by your thumb and index finger, on iAudio. If you grab iAudio as the picture, it is easier to handle them.

## I. iaudio

### 9. Operating Controls

|  | MP3 Mode |  |
|--|----------|--|
|--|----------|--|

In 'Key Action', • means pressing the button for a short second and means pressing the button for longer than 1 second.

| Button     | Key Action | Stopped                                       | Playing                                           |
|------------|------------|-----------------------------------------------|---------------------------------------------------|
|            | •          | Play current track                            | Stop current track                                |
|            |            | Turn power off                                | Turn power off                                    |
|            | •          | Move to next track                            | FF of track, FF by 5 sec, 10 sec on 'Skip' mode   |
|            |            | Automatically move to next track continuously | Fast forward                                      |
|            | •          | Move to previous track                        | REW of track, REW by 5 sec, 10 sec on 'Skip' mode |
|            |            | Automatically move to next track continuously | Fast rewind                                       |
| MENU       | •          | Enter menu                                    | Enter menu                                        |
|            |            | Mode change                                   | Mode change                                       |
| + VOL      |            | Volume up                                     | Volume up                                         |
| VOL-       |            | Volume down                                   | Volume down                                       |
| REC / A↔B  | •          | Move to next album                            | Start/End Repeat A↔B (repeat section)             |
| KEC / ATTB |            |                                               | Delete track currently playing                    |

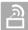

## FM Radio Mode

The earphone acts as an antenna for FM radio. Reception improves if you extend the earphone wire.

| Button    | Key Action                                                                                  | FM Mode                                                 | FM Preset Mode                                     |
|-----------|---------------------------------------------------------------------------------------------|---------------------------------------------------------|----------------------------------------------------|
|           | •                                                                                           | Enter preset mode<br>(Maximum 24 presets are available) | Exit preset mode                                   |
|           |                                                                                             | Turn power off                                          | Turn power off                                     |
|           | •                                                                                           | Increase FM frequency                                   | Move to next preset                                |
|           |                                                                                             | Automatically move to next FM station available         | Automatically move to next preset continuously     |
|           | •                                                                                           | Decrease FM frequency                                   | Move to previous preset                            |
|           |                                                                                             | Automatically move to previous FM station available     | Automatically move to previous preset continuously |
| MENU      |                                                                                             | Enter menu                                              | Enter menu                                         |
| MENO      |                                                                                             | Mode change                                             | Mode change                                        |
| +VOL      |                                                                                             | Volume up                                               | Volume up                                          |
| VOL-      | 2<br>2<br>2<br>2<br>2<br>2<br>2<br>2<br>2<br>2<br>2<br>2<br>2<br>2<br>2<br>2<br>2<br>2<br>2 | Volume down                                             | Volume down                                        |
| REC / A↔B | •                                                                                           | Start/End FM recording                                  | Start/End FM recording                             |
| MEO/AWB   |                                                                                             |                                                         | Delete current preset                              |

\* You cannot enter into the menu mode during recording.

## 9. Operating the Controls

Voice Recorder Mode

| Button    | Key Action | Stopped                                       | Playing                                                                                       | Recording      |
|-----------|------------|-----------------------------------------------|-----------------------------------------------------------------------------------------------|----------------|
|           | •          | Play current track                            | Stop current track                                                                            | Show remaining |
|           |            | Turn power off                                | Turn power off                                                                                | recording time |
|           | •          | Move to next track                            | Play next track                                                                               |                |
|           |            | Automatically move to next track continuously | Fast forward                                                                                  |                |
|           | •          | Move to previous track                        | Go back to the beginning of<br>current track (after 3sec) or<br>previous track (before 3sec). |                |
|           |            | Automatically move to next track continuously | Fast Rewind                                                                                   |                |
| MENU      | •          | Enter menu                                    |                                                                                               |                |
| MENO      |            | Mode change                                   |                                                                                               |                |
| +VOL      |            | Volume up                                     | Volume up                                                                                     | Volume up      |
| VOL-      |            | Volume down                                   | Volume down                                                                                   | Volume down    |
| REC / A↔B | •          | Start recording                               | Start/End Repeat A↔B<br>(repeat section)                                                      | Stop recording |
|           |            |                                               | Delete track currently playing                                                                |                |

\* You cannot enter into the menu mode during recording.

\* If battery is out during recording, the recording file may be damaged.

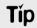

#### Instant Recording

If you press two jog levers together for 2seconds when iAUDIO is powerd off, it will start recording automatically.

## Menu Mode

| Button    | Key Action          |
|-----------|---------------------|
| MENU      | Enter menu          |
| +VOL      | Move to left menu   |
| VOL-      | Move to right menu  |
|           | Exit from menu mode |
| REC / A↔B | Move to higher menu |

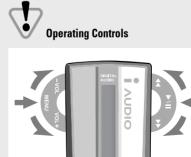

For PLAY/STOP, and MENU, press the jog lever For REW, FF, + VOL, and VOvvL -, push the jog lever up or down.

### **10. Detailed Controls**

#### Turning Power On

Press the PLAY button 🖤 to turn on power.

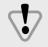

If HOLD is ON, PLAY button will not work. Release the HOLD before you start play.

#### Turning Power Off

If the PLAY button us is pressed for more than 2 seconds, the power will be turned off. If the player is set up as Sleep or Auto Off mode, the player will be automatically turned off after the specified time.

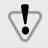

Power cannot be turned off if iAUDIO is connected to PC through USB cable.

#### Switching Modes

In iAUDIO, there are three major modes; MP3 Mode, FM Radio Mode, and Voice Recorder Mode. If you press the MENU button and for a while, mode will change.

#### NOTE : Mode cannot be changed during recording.

#### Play, Stop

Press 🗤 to play tracks, and press it again to stop. When playback is stopped, Repeat Section and Intro Scan functions are reset.

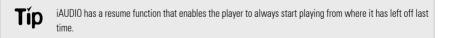

#### Delete Tracks

First, play the track you want to delete. While playing, press the REC/A↔B button (REC/A↔B) for more than 1 second, then (REASE) Yes No will appear in the LCD window.

Select 'Yes' or 'No' using the +VOL and -VOL buttons and press MENU to delete the track.

## 10. Detailed Controls

#### Selecting Tracks

While playing, press the FF button P to move to the next track. If P is pressed after 3 seconds of track time, the playback will start from the beginning of current track. If the button is pressed before 3 seconds of track time, the playback will sart from the beginning of previous track.

Pressing FF (1) or REW (3) while player is stopped lets you go through the tracks stored in memory. If you select Nor, One, All or Ran in repeat mode, only the tracks in selected album will be played. If you select Nor<sup>All</sup>, All<sup>All</sup>, or Ran<sup>All</sup>, tracks in all albums will be olaved.

#### Moving within Track

Press the FF button (b) for more than 1 second to fast forward. If the FF button (c) is pressed until the end of the track, the position goes back to the start of the track and fast forwards from thereon. To rewind, press the REW button (c) for more than 1 second. If REW button (c) is pressed until the start of the track, the position

moves to the end of the track and rewinds from thereon.

#### Control Volume

Use +VOL woo or VOL- wood buttons to control volume. Pressing the button for a long time makes volume change continuously.

Repeat Section

This feature is for the repeated playback of a certain section of track. This feature is especially useful in learning a foreign language. To set the starting point 'A', press the REC/A $\leftrightarrow$ B button (REC/A $\leftrightarrow$ B) while playing.

'A' will appear on the lower part of the LCD window.

To set the ending point 'B', press the REC/A↔B button (REC / A↔B again.

 $(A \leftrightarrow B)$  appears on the lower part of the LCD window, and now the playback will be conducted between point 'A' and 'B' repetitively until you press the REC/A $\leftrightarrow$ B button (Rec. A $\leftrightarrow$ B) once more to unlock the repeating mode.

#### Intro Scan

Intro Scan lets you sample through to all the tracks stored in memory quickly by playing only the first 7 seconds of each track. To start Intro Scan mode, select Rpt and then Intro Scan from menu. 'Intro' is indicated in the LCD window and the first 7 seconds of all tracks are played.

While listening to the intro of a track, and if there is a track you want to listen fully, press the PLAY while button to release Intro Scan Mode.

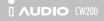

#### Hold

Placing the HOLD latch to 'ON' makes all buttons inoperative and thus prevents the player from accidental pressing of buttons.

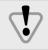

While HOLD is 'ON', the power cannot be turned on. Make sure that HOLD is 'OFF' before turning power on.

#### Voice Recording

First, switch to Voice Recording Mode and press (RECIAND) to start recording. To stop recording, press (RECIAND) once again.

A voice file (SC4 file) is created in voice album. When recording from FM Radio Mode, the recording file (SC4 file) is saved as the last file in the voice album. Therefore, to listen to the recording file, you must switch to Voice Recording Mode.

#### Connecting to PC

When USB cable is connected to PC for downloading files onto iAUDIO, 'PC Connected' appears in the LCD window and mode switches to PC Connection Mode.

While iAUDIO is connected to PC, tracks cannot be played. Therefore, if you want to listen to tracks, you must unplug the USB cable from iAUDIO.

#### Low Battery

If battery is low, the battery icon in the LCD window starts to blink, and when battery is completely out, iAUDIO will be automatically turned off.

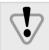

While iAUDIO is connected to PC through the USB cable, power will be supplied to iAUDIO from PC. However, the battery must be inserted in iAUDIO although it will not be consumed.

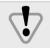

One, All, and Ran Repeat Modes may cause the player to keep playing continuously and this will cause quick consumption of battery power. Therefore, make sure to turn the power off while not in use.

# 11. Menu Table

I. iaudio

## 11. Menu Table

|      | MP3 Mode     |                                                                                                    |
|------|--------------|----------------------------------------------------------------------------------------------------|
| Menu | Mode Alb Rpt | Eq       Scan       Skip       Speed       Display       Misc         Image: Display       Image: Display       Image: Display       Misc       Image: Display       Image: Display       Misc         Image: Display       Image: Display       Image: Display       Image: Display       Misc       Image: Display       Misc         Image: Display       Image: Display       Image: Display       Image: Display       Image: Display       Misc       Image: Display       Image: Display |
|      | A Mode       | Mode         MP3         FM         VR           MP3 : Switch to MP3 Mode         FM : Switch to FM Radio Mode         VR : Switch to FM Radio Mode           VR : Switch to Voice Recording Mode         VR : Switch to Voice Recording Mode         VR : Switch to Voice Recording Mode                                                                                                    |
|      | B Alb        | Alb 1 2 3 4<br>Select album                                                                                                    |
|      | C Rpt        | RptNorOneAllRanNorAllRanAllAllAllAllIntroNor : Play all tracks in the selected album in order and then stop.One : Keep repeating the current track.All : Play all tracks in the selected album in order and repeat.Ran : Play tracks in the selected album randomly and repeat.Nor All : Play all tracks in all albums in order and then stop.All All : Play all tracks in all albums in order and then stop.All All : Play all tracks in all albums in order and repeat.Ran All : Play tracks in all albums randomly and repeat.Intro : Play only the first 7 seconds of all tracks.                                                                                                    |
|      | D Eq         | EqNorRocJazClaUsrSelect Normal, Rock, Jazz, Classic, and User for equalizer.<br>You can adjust the value of each mode.Default Value :Rock : Base = 5, Treble = 20, Loudness = 8, Dynamic Bass = 21<br>Jazz : Base = 10, Treble = 16, Loudness = 12, Dynamic Bass = 24<br>Cla : Base = 8, Treble = 8, Loudness = 15, Dynamic Bass = 0<br>                                                                                                    |

|           | Usr Bas Trb Loud Db <b>OK</b>                                                                                                    |
|-----------|----------------------------------------------------------------------------------------------------|
|           | Bass = adjust bass sound (-20 ~ +20)<br>Treble = adjust treble sound (-20 ~ +20)<br>Loudness = adjust loudness (0 ~ +40)<br>Dynamic Bass = boost low-end frequency (0 ~ +40)<br>O.K = save setting, exit EQ mode                                                                                                    |
| E Scan    | Scan x1 x2 x3 x4 x8 x16                                                                                                    |
|           | Scan speed control during FF/REW                                                                                                    |
| F Skip    | Skip Track 5sec 10sec                                                                                                    |
|           | FF/REW of track, FF/REW by 5sec, 10sec                                                                                                    |
| G Speed   | Speed Play Speed = 100                                                                                                    |
|           | Playback speed can be adjusted for learning language                                                                                                    |
| H Display | Display Scrl Backlit Time Contrast                                                                                                    |
|           | Preference for LCD display<br>Scrl: Adjust display speed of information of song (0~7)<br>Backlit: Turn-On time for backlit can be adjusted between 1 to 15 sec, or always (AII)<br>Time : Play : Elapsed time will be displayed at the time of track playback.<br>Remain : Remained time will be displayed at the time of track playback.<br>Contrast : adjust brightness of LCD window; Higher the number means darker screen. (1~9)                                                                                        |
| Misc      | Misc AutoOff Sleep Fade in Bat                                                                                                    |
|           | Other preferences<br>Auto off: If no input has been made during the set time (1, 5, 10, 30, 60 sec) power will be<br>turned off automatically.<br>Sleep : If the set time expires during stop or play, power will be turned off automatically.<br>Sleep function can not be stored. To cancel sleep, please select 0 Min.<br>(0, 10, 20, 30, 40, 50, 60, 90, 120)<br>Fade in : Can adjust fade-in time.<br>Bat : Status of battery consumption accurately, you can select the kind of battery you are<br>using. (Alk, Ni-Mh) |

## 11. Menu Table

## I. iAUDIO

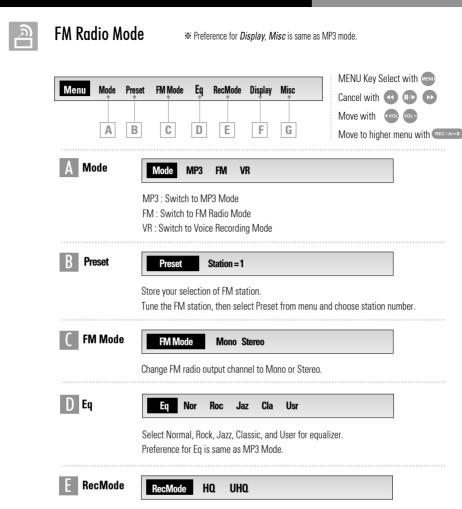

Choose the recording quality. HQ = Normal, UHQ = High Quality

| יי<br>איל | Voice | Record  | ler Mod             | e                             | ≫ Prefe                                                       | rence for <i>Dis</i> | play, Misc is | s same as MP3 mode.                  |
|-----------|-------|---------|---------------------|-------------------------------|---------------------------------------------------------------|----------------------|---------------|--------------------------------------|
| Menu      | Mode  | Erase   | Rpt V.Ac            | t Mic                         | RecMode                                                       | Display              | Misc          | MENU Key Select with MENU            |
|           |       |         |                     |                               |                                                               |                      |               | Move with +vol vol-                  |
|           | Α     | В       | CD                  | E                             | F                                                             | G                    | H             | Move to higher menu with REC / A     |
|           | A     | Vode    | Mod                 | e MP3                         | FM VR                                                         |                      |               |                                      |
|           |       |         | FM : Sv             |                               | /IP3 Mode<br>1 Radio Mode<br>ce Recording                     |                      |               |                                      |
|           | B     | Erase   | Era                 | se All                        | 1 2                                                           | 34                   | v d           |                                      |
|           |       |         | 1,2,3,4<br>v : Dele | : Delete fil<br>te files in v | s in iAUDIO<br>es in album 1<br>voice album<br>files except f |                      | P2 , and SC4  | l files.                             |
|           | CF    | Rpt     | Rpt                 | Nor                           | One All I                                                     | ntro                 |               |                                      |
|           |       |         | Nor : Pla           | ay all track                  | s in order and                                                | l stop after         | playing last  | track.                               |
|           |       |         |                     | epeat selec                   |                                                               |                      |               |                                      |
|           |       |         |                     |                               | in order and<br>seconds of all                                |                      |               |                                      |
|           | D     | /·Act   | V·A                 | ct Voic                       | e Act=0                                                       |                      |               |                                      |
|           |       |         | Sets the            | e Voice Act                   | ive* value (O                                                 | ~ 5). (* See         | page 26 fo    | r term description.)                 |
|           | E     | Vic     | Mic                 | Low                           | High                                                          |                      |               |                                      |
|           |       |         |                     |                               |                                                               |                      |               | e as low level.<br>ne as high level. |
|           | FR    | RecMode | Re                  | :Mode                         | HQ. UH                                                        | 0                    |               |                                      |
|           |       |         | Choose              | the record                    | ing quality. H                                                | Q = Norma            | I, UHQ = Hiç  | h Quality                            |

### **12. Precautions**

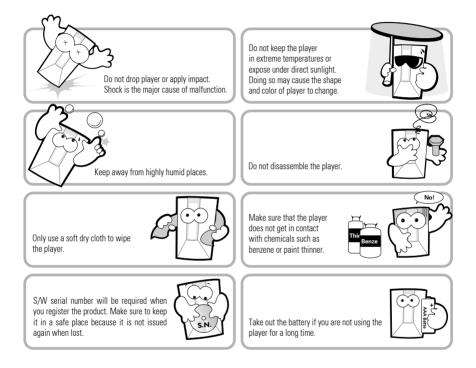

- 1. Do not use the player for the purposes other than the manners specified in the User's Manual.
- 2. Exercise care in handling the product and its package, also its accessories.
- 3. Prolonged usage of earphone may cause hearing problems.
- 4. If you disassemble or modify the player at your discretion, warranty is void.
- 5. Be careful not to break your fingernail when opening the battery cover.
- 6. When unplugging earphone or USB cable, hold the plug section. Pulling on the cable may break it.
- Check the battery polarity first before inserting the battery. If you insert a battery in the opposite direction, it may cause breakdown/damage to the computer or devices.
- When applying for the warranty service, make sure to back up all the data. JetAudio bears no responsibility over the lost data.

## 13. Troubleshooting

| Symptom                                                                      | Actions to be Taken                                                                                                    | Description                                                                                                    |  |  |
|------------------------------------------------------------------------------|----------------------------------------------------------------------------------------------------|----------------------------------------------------------------------------------------------------|--|--|
| iAUDIO doesn't work.<br>(No sound is heard after                             | Check that the battery's polarity is correct.                                                                                              | If the battery is inserted in the opposite direction, iAUDIO doesn't work.                                                                                                    |  |  |
| pressing the PLAY button)                                                    | Replace the battery with new one.                                                                                                    | If battery is out, the player won't work.                                                                                                    |  |  |
|                                                                              | Take out the battery for a short while and                                                                                                 | l reinsert.                                                                                                    |  |  |
|                                                                              | Turn off the HOLD first.                                                                                                    | Buttons are inoperative when HOLD is ON.                                                                                                    |  |  |
|                                                                              | Check if the MP3 file(s) is stored in iAUDIO memory.                                                                                       | Start JetShell and check if the MP3 file(s) is stored in iAUDIO memory.                                                                                                    |  |  |
| "iAUDIO is not found" message is displayed.                                  | Check if the power is on or the USB cable is connected properly.                                                                           | If the USB cable is not connected properly, or plugged out, JetShell can't find iAUDIO.                                                                                                    |  |  |
|                                                                              | Check if the USB driver is properly<br>installed in your PC.<br>(Refer to "Appendix A")                                                    | Refer to "Appendix A. Reinstalling USB<br>driver" to check if USB driver is properly<br>installed.                                                                                                    |  |  |
| Cannot read files from flash<br>memory.<br>("No File" is displayed)          | Turn the power off by pressing the<br>power button longer and turn it on<br>again. If a problem continues, format<br>the flash memory.     | Select JetShell -> File - > Format Flash<br>Memory menu.                                                                                                    |  |  |
| Unable to upgrade the firmware.<br>("Open Device Error" message<br>appears.) | Check if iAUDIO is properly connected<br>to PC.<br>Check if the USB driver is properly<br>installed in your PC.<br>(Refer to "Appendix A") | COWON recommends you to use the latest<br>version of firmware.<br>New firmware provides enhanced<br>performance and bug fixing.<br>Visit our web site for more information<br>about upgrading the firmware.                             |  |  |
| Unable to tune the FM radio station.                                         | Try at different location.                                                                                                    | You may not tune the FM radio properly,<br>depending on your location - inside the<br>building, on the subway, or inside the<br>moving vehicle. Additionally, reception<br>quiality can be poor due to geographical<br>characteristics. |  |  |

| Symptom                                          | Actions to be Taken                                                                                                    | Description                                                                                                    |
|--------------------------------------------------|----------------------------------------------------------------------------------------------------|----------------------------------------------------------------------------------------------------|
| Cannot change FM frequency with REW/FF button.   | Check if FM preset mode is turned on.<br>Press Play/Pause button to release FM<br>preset mode.                                                                                                    | If preset mode is turned on, REW/FF<br>buttons is used for changing preset<br>stations.                                                                              |
| How to reset iAUDIO to factory default settings. | Turn the power on using the PLAY<br>button, while pressing down MENU and<br>REC button at the same time.<br>Make sure to hold pressing MENU<br>and REC button until iAUDIO is fully<br>powered on. | All files in the flash memory and FM radio<br>preset will be cleared, when iAUDIO is<br>initialized.<br>All settings will be initialized, excluding<br>the firmware. |

#### Glossary

#### What is DB (Dynamic Bass)?

Boosts the low-end frequency. Provides deeper, tighter bass sound.

#### What is a Voice Active function?

The Voice Active function saves the recording memory. iAUDIO automatically enters into the PAUSE mode when there is no audible sound while recording. Recording will be resumed automatically when audible sound is detected. If Voice ACT = 0, recording will not be paused.

If Voice ACT = 5, recording will be paused if the number of the level meter is less than 5 for longer than 2 seconds, and resumed when sound louder than 5 level meters is detected.

Adjust the level meter value according to the surrounding environment.

### II. JetShell

#### 1. What is JetShell ?

JetShell is a program that allows users to download MP3 files in PCs to iAUDIO or play/convert MP3 files. It is the manager program for iAUDIO, offering functions for managing voice and FM radio recording files (SC4 files) in iAUDIO.

#### Features of JetShell:

- Download/Upload file to/from iAUDI0 MP3, MP2, SC4 as well as normal data files (MP3 files cannot be uploaded)
- File management similar to Windows Explorer
- MP3, MP2, WAV, Audio CD playback
- MP3 conversion from audio CDs (encoding), Conversion between WAV/MP3, MP3 bitrate conversion
- Conversion between SC4/WAV
- Convenient file download using Download List
- Support for a wide variety of spectrum display, equalizers, and effects
- CDDB
- Change iAUDIO font, logo file, LCD display options, EQ settings and FM presets.

#### Minimum computer specifications required for JetShell:

- Pentium 200MHz or higher
- 32MB RAM or higher
- Hard disk space of 20MB or more
- 256 color or higher display
- Windows 98/ME/2000/XP (NT not supported)
- USB port
- CD-ROM drive
- Sound card, Speaker or Headphone (optional)

# 2. Installing USB Driver and JetShell

### 2. Installing USB Driver and JetShell

NOTE : The following screen images are based on Windows 98. Other Windows versions may display different message, but the installation process is almost same.

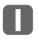

Installation program automatically runs when iAUDIO installation CD is inserted in the CD-ROM drive. If the installation program does not start automatically, run 'x:\setup.exe' or 'x:\JetShell\CW200\setup.exe' (where x is the letter of your CD-ROM drive).

After installation completes, icon of JetShell is created in 'COWON\iAUDIO (CW200)' folder in Start - Programs.

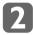

Insert the battery in iAUDIO and close the cover. (See 'Page 10: Insterting Battery') Connect the USB port of iAUDIO to the USB port of PC using the provided USB cable.

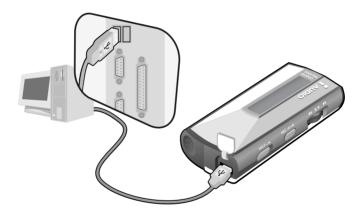

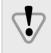

You can find the product serial number from the sticker enclosed in the vinyl case of iAUDIO Installation CD. Use this number when installing the JetShell. If you lose it, you cannot install JetShell. Make sure to store it in a safe place.

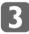

| This wizard exactles for new drivers for: $\label{eq:user} \text{USB Device}$ |
|-------------------------------------------------------------------------------|
| A device driver is a software program that makes a<br>hardware device work.   |
| \$<br>Careel Careel                                                           |

When connection is established, 'Add/Remove Hardware Wizard' runs automatically. Click 'Next'.

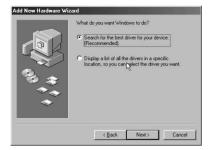

Click 'Search for the best driver for your driver (Recommended)', and click 'Next'.

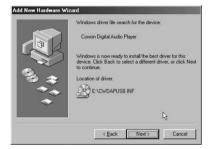

USB driver file is found. Click 'Next'.

# 2. Installing USB Driver and JetShell

|    | Windows will search for new drivers in its driver database<br>on your hand drive, and nary of the following selected<br>locations. Click Next to start the search.         Dappy disk drives         CD-ROM drive         Microsoft Windows Update         Specify a location         Image: Specify a location         Image: Specify a location         Image: Specify a location         Image: Specify a location         Image: Specify a location         Image: Specify a location         Image: Specify a location         Image: Specify a location         Image: Specify a location         Image: Specify a location         Image: Specify a location         Image: Specify a location |
|----|----------------------------------------------------------------------------------------------------|
| 12 |                                                                                                    |

Select 'CD-ROM drive' and click 'Next'.

| Add New Hardware Wi | zard                                                                                                    |
|---------------------|----------------------------------------------------------------------------------------------------|
|                     | Cowon Digital Audio Player<br>Windowe has finished installing the software that your new hardware device requires. |
|                     | < Beck Finish Cancel                                                                                               |

USB driver installation is completed. Click 'Finish' to finish installation. After system roboots, run Jetshell.

 $\mathbf{\nabla}$ 

**NOTE** : Windows XP may display the following message during the installation process. iAUDIO fully supports Windows XP, so just ignore and proceed by clicking "Continue Anyway" button.

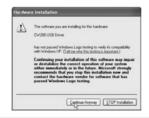

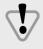

When JetShell cannot find iAUDIO, check whether iAUDIO's power is turned on, whether the USB driver is properly installed in PC, and whether the connection of the cable has been properly established.

For more information, refer to "Appendix A. Reinstalling USB driver".

### 3. Configuration of JetShell

#### View of JetShell

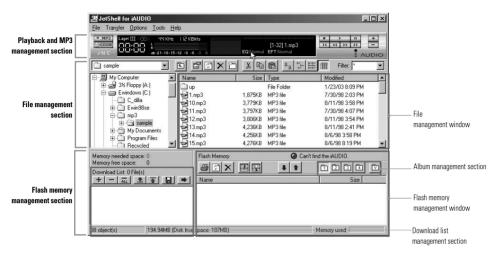

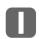

#### MP3, WAV, CD Playback and MP3 Encoding

| 0 MP3 | Layer III | YY KH2      | 1 12 KBit/s  |   |                     |    | -    |    | н   | +    |   |
|-------|-----------|-------------|--------------|---|---------------------|----|------|----|-----|------|---|
| CDDB  | 00.00     | L<br>B      |              |   | 1] 1.mp3            | 14 | - 44 | ** | ▶1  | -    |   |
|       |           | dB-21-18-15 | -12 -9 -6 -3 | ö | EQNormal EFT Normal |    |      |    | i / | NUDI | 0 |

Double-click MP3, WAV, Audio CD Tracks or drag-and-drop files onto the window above to play music files. You can also select a file and click PLAY. Through the LCD window in the middle, the title and information of track is scrolled from right to left. You can also watch two types of neat spectrum screens.

Files can be played and stopped using the controls on the right. Volume can be adjusted with the +, - buttons. Click the red position bar to change the position of track.

To create MP3 files, select the audio CD track you want to convert and click the MP3 encoding button MP3

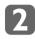

#### MP3 File Management

| sample                              | • E |           | ) × D | X 🖻     |             | E Filter: *     | • |
|-------------------------------------|-----|-----------|-------|---------|-------------|-----------------|---|
| 🚊 🗐 My Computer                     |     | Name      |       | Size    | Туре        | Modified        | - |
| 🕀 🛃 3½ Floppy (A:)                  |     | 🗋 up      |       |         | File Folder | 1/23/03 8:09 PM |   |
| 🖻 😑 Ewindows (C:)                   |     | 1.mp3     |       | 1,875KB | MP3 file    | 7/30/98 2:03 PM |   |
| C_dilla                             | *   | 24 10.mp3 |       | 3,779KB | MP3 file    | 8/11/98 3:58 PM |   |
| Ewin98se                            | 2   | 2 11.mp3  | 2     | 3,797KB | MP3 file    | 7/30/98 4:07 PM |   |
| E- mp3                              | *   | 2 12.mp3  | 5     | 3,806KB | MP3 file    | 8/11/98 3:54 PM |   |
| ⊞ - ⊡ sample     ⊕ - ↔ My Documents | 1   | 2 13.mp3  |       | 4,236KB | MP3 file    | 8/11/98 2:41 PM |   |
| E Documents                         | 1   | al 14.mp3 |       | 4,256KB | MP3 file    | 8/6/98 3:58 PM  |   |
| - Cil Recycled                      |     | 🗃 15.mp3  |       | 4,276KB | MP3 file    | 8/6/98 8:19 PM  | - |

JetShell's file management window looks very similar to Windows Explorer. In the left window, hard drives and CD-ROM drives attached to PC and the folders contained in them are displayed. In the right window, the files that are contained in the selected folder are displayed.

| D-<br>D-<br>D-<br>D-D-<br>D-D-<br>D-D- | Filter:     |                                |
|----------------------------------------|-------------|--------------------------------|
|                                        | Modified    | *.mp3                          |
|                                        | 1/23/03 8:0 |                                |
|                                        | 7/30/98 2:0 | *.way                          |
|                                        | 8/11/98 3:5 | *.mp3;*.mp2<br>*.mp3;*.mp2;*.  |
|                                        | 7/30/98 4:0 | *.m3u                          |
|                                        | 8/11/98 3:5 | *.sc4                          |
|                                        | 8/11/98 2:4 | *.sc4;*.wav<br>*.sc4;*.mp3;*.r |
|                                        | 8/6/98 3:58 | PM                             |
|                                        | 8/6/98 8:19 | PM 🚽                           |

By default, all files are shown in the window. If you want to display certain file types only, try to use "Filter" function.

You can also utilize file management functions similar to those of Windows Explorer, such as move or copy files.

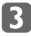

#### iAUDIO Flash Memory Management

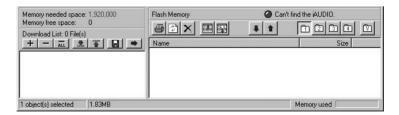

The lower window of JetShell is for managing the flash memory and download list. When iAUDIO is correctly connected, a bright red lamp along with a message 'iAUDIO Operating Properly' appears. The MP3 files downloaded onto the flash memory of iAUDIO appear on the right window in the picture above and the file size and remaining space of flash memory are displayed in detail graphically.

# 3. Configuration of JetShell

The following are the description of buttons

| Button    | Function                      | Description                                                                                             |
|-----------|-------------------------------|----------------------------------------------------------------------------------------------------|
| 8         | Print                         | Print list of files in flash memory                                                                     |
| (*)<br>** | Refresh                       | Refresh flash memory and display the renewed contents                                                   |
| ×         | Delete                        | To delete files, select the files stored in flash memory and click this button                          |
|           | Move File Down                | Change the order of files in flash memory downward                                                      |
|           | Move File Up                  | Change the order of files in flash memory upward                                                        |
| #         | Download onto<br>Flash Memory | Download files onto flash memory. Select files from the file<br>management window and click this button |
| 1         | Upload onto PC                | Use for uploading files in flash memory onto PC                                                         |

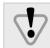

You cannot upload the MP3 file because of the copyright issues.

Similar to managing PC with folders, the memory of iAUDIO can be divided into 5 albums and played based on these albums. A maximum of 64 files can be stored in each album. Thus, a maximum of 256 MP3 files and 64 SC4 files can be stored in iAUDIO.

The following are the description of buttons for selecting albums.

| Button | Function           | Description                                                                          |
|--------|--------------------|--------------------------------------------------------------------------------------|
| 1234   | Select MP3 Album   | Used in MP3 Mode                                                                     |
|        | Select Voice Album | Used in Voice Recording and FM radio Recording<br>Only SC4 files are created/stored. |

## 4. Spectrum Screen and Sound Effect

#### 4. Spectrum Screen and Sound Effects

JetShell displays a fancy spectrum on the screen. Default is as the picture below, but if you left-click this spectrum screen, you can change it into a variety of shapes.

| YY KHz        | 128 KBit/s   |  |
|---------------|--------------|--|
| L             |              |  |
| 4B-21-18-15-1 | 2 -9 -6 -3 0 |  |

JetShell's Spectrum Screen 1

Users can change this spectrum screen to fit his/her preferences. The following are some examples.

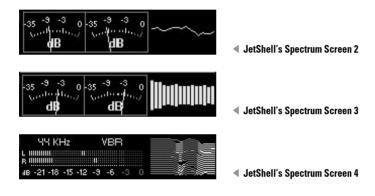

Along with these spectrum screens, there are also a wide variety of equalizer and sound effects you can utilize to enjoy music in a more powerful and richer environment.

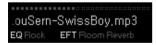

The equalizer presets supported by JetShell are Normal, Rock, Pop, Jazz, Classic, and Vocal. Left-click the preset settings to change the settings sequentially.

In addition, JetShell has a large number of types of effects. Effects supported are Normal, Room Reverb, Big Room, Hall Reverb, Stage Reverb, Stadium Reverb, Cathedral 1, Cathedral 2, Air Duct Reverb, Metallic Reverb, Simple Reverb, Alien 1, Alien 2, Bass Bosst, Mega Bass Boost, Simple Echo, Distance Echo, Long Echo, Alpia Echo, Duble Echo, Strange FB1, and Strange FB2. You can experience an enormous variety of sounds with these effects.

#### 5. Downloading MP3 files onto iAUDIO

Downloading MP3 files onto iAUDIO is a very simple process. As mentioned previously, select the MP3 files you want to download and select an album from the album management section. Then, drag-and-drop the file onto the flash memory management window or click 'Download to Flash Memory' in the flash memory management section.

Similar to managing PCs with folders, in iAUDIO, MP3 files can be stored separately in 4 albums and played by album. The voice album recontains SC4 files recorded from iAUDIO.

MP3 files can be downloaded using the following process.

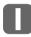

Select MP3 files from the File List Window.

| JetShell for iAUDIO <u>File Transfer Options Tools H</u> | elp      |         |                          | _               |   |
|----------------------------------------------------------|----------|---------|--------------------------|-----------------|---|
| CDDB     J N C                                           |          |         | [1-3] 10.r<br>EFT Normal |                 | + |
| 🗋 sample 🔄                                               |          | X 🗈     |                          | Filter: *       | • |
| 🖻 🗐 My Computer 🗾                                        | Name     | Size    | Туре                     | Modified        | - |
| 🗈 🚽 3½ Floppy (A:)                                       | 🗋 up     | 2       | File Folder              | 1/23/03 8:09 PM |   |
| Ewindows (C:)                                            | 1.mp3    | 1,875KB | MP3 file                 | 7/30/98 2:03 PM | _ |
| C_dilla                                                  | 🖅 10.mp3 | 3,779KB | MP3 file                 | 8/11/98 3:58 PM |   |
| E Ewin98se                                               | 11.mp3   | 3,797KB | MP3 file                 | 7/30/98 4:07 PM |   |
| E-C mp3                                                  | 12.mp3   | 3,806KB | MP3 file                 | 8/11/98 3:54 PM |   |
| ⊞ · ⊡ sample     ⊞ · ⊖ My Documents                      | യി13.mp3 | 4,236KB | MP3 file                 | 8/11/98 2:41 PM |   |
| Program Files                                            | 14.mp3   | 4,256KB | MP3 file                 | 8/6/98 3:58 PM  |   |
| Recycled                                                 | 15.mp3   | 4,276KB | MP3 file                 | 8/6/98 8:19 PM  | - |

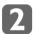

| Memory needed space: 11,698,176<br>Memory free space: 255,688,704 | Flash Memory: 256MB | <ul> <li>iAUDIO is working.</li> <li>Image: Image: Image</li></ul> |
|-------------------------------------------------------------------|---------------------|----------------------------------------------------------------------------------------------------|
| Download List: 0 File(s)                                          |                     | Download to Flash Memory Size                                                                                                    |
|                                                                   | sample.mp3          | 3,857KB                                                                                                    |
|                                                                   |                     |                                                                                                    |
| 3 object(s) selected 11.11MB                                      |                     | Memory used                                                                                                    |

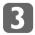

The selected MP3 file(s) are being downloaded onto flash memory.

| ) not disconnect the USB cable.         | N | - |
|-----------------------------------------|---|---|
| 88%                                     | 4 |   |
| Downloading 'C:\mp3\sample\10.mp3' file |   |   |
|                                         |   |   |

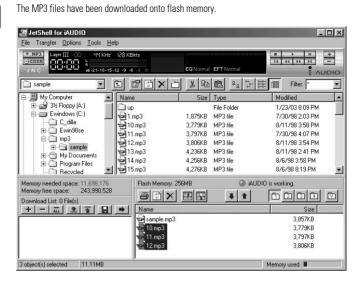

Through this process, MP3 files can be easily downloaded onto flash memory. After downloading is completed, the status indicator bar in the lowest end of JetShell shows the size of files and usage of memory.

Move the file(s) to the Download List using "+" button or by drag & drop. You can transfer several files located at different directories at a time using Download list. The Download list can be saved as a file, and you can also import playlist file (.m3u) to the Download list window.

The process of downloading files using download list is shown in the picture below.

| Memory needed space: 11,698,176<br>Memory free space: 255,688,704                                                                      |               | DIO is working.   |
|----------------------------------------------------------------------------------------------------|---------------|-------------------|
| Download List: 3 File(s)                                                                                                    | X             | 1 2 3 4 V<br>Size |
| >10.mp3 [3,868,864Bytes, 128Kbps, Joint St<br>>11.mp3 [3,887,309Bytes, 128Kbps, Joint St<br>>12.mp3 [3,897,051Bytes, 128Kbps, Joint St | "쳺 sample.mp3 | 3,857KB           |
|                                                                                                    |               |                   |
| 3 object(s) selected 11.11MB                                                                                                    |               | Memory used       |

You can also drag files located outside of JetShell and drop them in the flash memory management window to download files onto iAUDIO.

Tip

# 6. Deleting MP3 Files from iAUDIO

### 6. Deleting MP3 files from iAUDIO

The process of deleting MP3 files stored in the flash memory of iAUDIO is similar to deleting files in Windows Explorer. Select a file stored in flash memory and press 'Delete' 🔀 button in the flash memory management section.

Through the following process, you can delete MP3 files stored in flash memory.

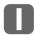

Select the MP3 file to delete and click 'Delete' 🗙 .

|                                                        | ЧЧ КНг<br>L<br>R<br>48-21-18-15-1 | 128 KBit/s<br>2 -9 -6 -3 0 | 33<br>EQ Normal EFT Normal |                  |
|--------------------------------------------------------|-----------------------------------|----------------------------|----------------------------|------------------|
| 🗋 sample                                               | • 6                               |                            | ) 🔏 🖻 🛍 🖭 🗄                | - 5=8= Filter: * |
| 🗆 🛄 My Computer                                        | •                                 | Name                       | Size Type                  | Modified         |
| 😟 🛃 3½ Floppy (A:)                                     |                                   | 🗋 սթ                       | File Folder                | 1/23/03 8:09 PM  |
| E windows (C:)                                         |                                   | 📾 1.mp3                    | 1,875KB MP3 file           | 7/30/98 2:03 PM  |
| C_ C_dilla<br>⊕-C_ Ewin98se<br>⊟-C_ mp3<br>⊕-C_ sample |                                   | 📾 10.mp3                   | 3,779KB MP3 file           | 8/11/98 3:58 PM  |
|                                                        |                                   | 🗐 11.mp3                   | 3,797KB MP3 file           | 7/30/98 4:07 PM  |
|                                                        |                                   | 妇 12.mp3                   | 3,806KB MP3 file           | 8/11/98 3:54 PM  |
| ⊕ 🔄 sample<br>⊕ 🗁 My Docum                             |                                   | 妇 13.mp3                   | 4,236KB MP3 file           | 8/11/98 2:41 PM  |
| E D Program Fi                                         |                                   | •헬14.mp3                   | 4,256KB MP3 file           | 8/6/98 3:58 PM   |
| Recycled                                               | •                                 | j 15.mp3                   | 4,276KB MP3 file           | 8/6/98 8:19 PM   |
| Memory needed space: 11,698,176 Flash Memory:          |                                   | 56MB 🥥 i                   | AUDIO is working.          |                  |
| Memory free space: 24<br>Download List: 3 File(s)      | 43,990,528                        | - 80x                      |                            |                  |
| + - = =                                                | T 81                              | Name                       | 5                          | Size             |
| 10.mp3 [3,868,864Bytes,                                |                                   | int St. w sample.mp3       |                            | 3,857KB          |
| 11.mp3 [3,887,309Bytes,                                |                                   |                            |                            | 3,779KB          |
| 12.mp3 [3,897,051Bytes,                                | , 128Kbps, Jo                     | iint Sti 🔚 🚮 11.mp3        |                            | 3,797KB          |
|                                                        |                                   |                            |                            |                  |

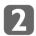

In the following dialog box, click 'Yes'.

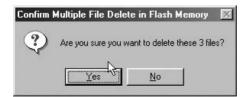

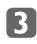

After a moment, the file is deleted from the flash memory of iAUDIO.

| ₩ JetShell for iAUDIO                                                       |                            |                                      |                    |
|-----------------------------------------------------------------------------|----------------------------|--------------------------------------|--------------------|
| <u>File Transfer Options Tools Hel</u>                                      | P                          |                                      |                    |
| CDDB CDDB                                                                   | 128 KBit/s<br>2 -9 -6 -3 0 | [1-3] 10.mp3<br>EQ Normal EFT Normal |                    |
| Sample                                                                      |                            | X 🗈 🛍 😐 🗄                            | Filter: 🔭 💌        |
| 🖻 🗐 My Computer 📃                                                           | Name                       | Size Type                            | Modified 🔺         |
| 🗄 🚽 3½ Floppy (A:)                                                          | 🗋 up                       | File Folder                          | 1/23/03 8:09 PM    |
| E Ewindows (C:)                                                             | 🗐 1.mp3                    | 1,875KB MP3 file                     | 7/30/98 2:03 PM    |
|                                                                             | 📾 10.mp3                   | 3,779KB MP3 file                     | 8/11/98 3:58 PM    |
| ⊞-Cii Ewin98se<br>⊟-Cii mp3<br>⊞-Cii sample                                 | 🗐 11.mp3                   | 3,797KB MP3 file                     | 7/30/98 4:07 PM    |
|                                                                             | 📾 12.mp3                   | 3,806KB MP3 file                     | 8/11/98 3:54 PM    |
| H-A My Documents                                                            | 📾 13.mp3                   | 4,236KB MP3 file                     | 8/11/98 2:41 PM    |
| H-C Program Files                                                           | 'ഈ 14.mp3                  | 4,256KB MP3 file                     | 8/6/98 3:58 PM     |
| Recycled                                                                    | ഘ്പി15.mp3                 | 4,276KB MP3 file                     | 8/6/98 8:19 PM 📃 💌 |
| Memory needed space: 11,698,176                                             | Flash Memory: 25           | 6MB 🎱 iAUDI                          | 0 is working.      |
| Memory free space: 255,688,704                                              | - 60×                      | 国 ↓ ↑                                | 11 2 3 4 0         |
| Download List: 3 File(s)                                                    |                            |                                      |                    |
|                                                                             | Name Name                  |                                      | Size               |
| >10.mp3 [3,868,864Bytes, 128Kbps, J                                         |                            |                                      |                    |
| >11.mp3 [3,887,309Bytes, 128Kbps, J<br>>12.mp3 [3,897,051Bytes, 128Kbps, Ju |                            |                                      |                    |
| >12.11µ3 [3,037,031byles, 120Kbps, 31                                       | Jincou                     |                                      |                    |
| •                                                                           |                            |                                      |                    |
| 1 object(s) 3.77MB (Flash                                                   | Memory free space: 243.8   | 34MB)                                | Memory used        |

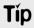

If you select and right-click a file in the flash memory management window, a popup menu appears. You can delete and download files with this menu, too.

## 7. Formatting Flash Memory

Similar to formatting a hard drive, the flash memory of iAUDIO can be formatted. If the flash memory is formatted, all data stored within is lost.

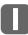

In the menu of JetShell, select 'File-Format Flash Memory'.

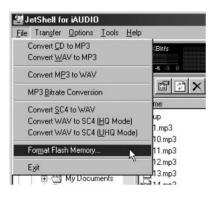

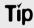

If you select an empty space in the flash memory management window and right-click, a popup menu appears. You can format the flash memory with this menu, too.

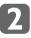

In the following format window, click 'Start' to start the formatting process. If you check 'Fix bad clusters', bad clusters in memory are searched for and repaired. This process may take a long time. Since in most cases there are no bad clusters, do not check 'Fix bad clusters' in order to format flash memory rapidly.

| Click 'Start' bi | utton to format. | 2 |
|------------------|------------------|---|
| Fix bad          | cluster          |   |
|                  | Start Close      |   |

Tip If downloading errors keep occurring in the same location, it means that there is a bad cluster in flash memory. In this case, use 'Fix bad clusters' when you format flash memory.

## 8. Transferring Audio CD Tracks to iAUDIO

Using JetShell, you can convert music from audio CDs to MP3 files easily. Then, you can download these MP3 files onto the flash memory of iAUDIO. All these processes can be done with a simple press of the MP3 conversion button in JetShell.

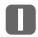

From the left window of the file management section, select the CD-ROM drive in which the audio CD is inserted, and in the file management window select the audio tracks that will be downloaded onto iAUDIO. Then, click 'Convert to MP3 file' button.

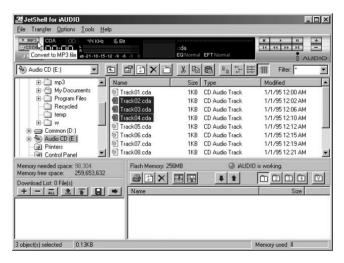

Select the audio CD track file (.cda) and click the PLAY button or double-click to play the audio CD.

Típ

Típ

In enhanced CDs you cannot select track files directly. In this case, place the mouse on the 'Convert to MP3 file' button and click the right button. A menu will appear where you can select tracks. Select tracks from here and convert them into MP3 files.

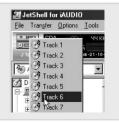

# 8. Transferring Audio CD Tacks to iAUDIO

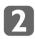

Type in the file name and location to save MP3 file in. You can also use the default value.

| Save MP3 Fil       | e(s)              |       |    | ? ×  |
|--------------------|-------------------|-------|----|------|
| Save in: 🖂         | МрЗ               | - 🗈 🛛 |    |      |
|                    |                   |       |    |      |
|                    |                   |       |    |      |
|                    |                   |       |    |      |
|                    |                   |       |    |      |
|                    |                   |       |    | _    |
| File <u>n</u> ame: | Track             |       |    | ave  |
| Save as type:      | MP3 Files (*.mp3) |       | Ca | ncel |

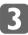

Típ

The audio CD track is being converted into an MP3 file.

| Actual Done:<br>Speed:  | 16.8 %<br>1.7 X |                  | Time:<br>Remaining: | 0:18.824<br>1:33.280 |
|-------------------------|-----------------|------------------|---------------------|----------------------|
| Totally Done:<br>Speed: | 5.1 %<br>1.7 X  |                  | Time:<br>Remaining: | 0:18.824<br>5:49.080 |
| : 128Kbps, Joi          |                 |                  |                     |                      |
|                         | Track 2-> (     | C:\Program Files | Cowon\iAUDIC        | ) (CW200             |
|                         | Track 2->(      | C:\Program Files | \Cowon\iAUDIO       | ) (CW200             |

Settings for bit rate, channel, and sound quality can be changed in 'Options - MP3 Encoder Options...' in the JetShell menu.

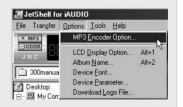

You can acquire information on the CD, such as singer, song title, etc., from the Internet using the button. To use CDDB you must have connection to the Internet. Connection may not work according to network conditions, usage of proxy server and such.

# 8. Transferring Audio CD Tacks to iAUDIO

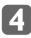

All processes have been completed. Click 'Close' to close the MP3 conversion window.

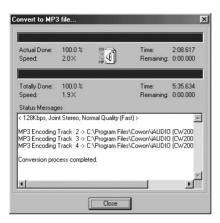

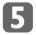

After MP3 conversion has been completed, the folder where the MP3 files have been created in opens automatically. Now, select these files and click 'Download onto flash memory' **b**utton to start download.

| JetShell for iAUDIO<br>File Transfer Options Tools                                                                                                    | Help                                              |                                                                                                    |                                                     | J                                                                    | - 🗆 ×  |
|----------------------------------------------------------------------------------------------------|---------------------------------------------------|----------------------------------------------------------------------------------------------------|-----------------------------------------------------|----------------------------------------------------------------------|--------|
| MP3     COVON     Lager III 000 49 KH     COVON     Lager III 000 49 KH     Lager III 000 49 KH     Lager III 0000 49 KH     Lager III 000 49 KH     Lager III 000 49 KH  | z 128 KBit/s<br>15-12 -9 -6 -3 0                  | ∋3<br>EQ Normal EFT No                                                                                                    |                                                     |                                                                      | +<br>- |
| MP3 💌                                                                                                    |                                                   | 3 B                                                                                                    | <u><u>a</u>-a-a-a-a-a-a-a-a-a-a-a-a-a-a-a-a-a-a</u> | Filter: ×                                                            | •      |
| Program Files     Program Files     Accessorie     Chat     Common Fil     Common Fil     Cownon Fil     Cownon Fil     C | Name<br>Track02 mp3<br>Track03 mp3<br>Track04 mp3 | Size         Type           3,033KB         MP3 file           2,805KB         MP3 file           4,114KB         MP3 file |                                                     | Modified<br>11/28/01 9:02 PM<br>11/28/01 9:03 PM<br>11/28/01 9:06 PM |        |
| Memory needed space: 98.304       Memory free space:     259.653.65       Download List:     0 File(s)       +     -                                                                                                    | <u>a</u> ax                                       | 256MB                                                                                                    | Download to                                         | is working.                                                          |        |
| 3 object(s) selected 9.72MB                                                                                                    |                                                   |                                                                                                    | N.                                                  | femory used                                                          |        |

You can directly download audio CD tracks onto iAUDIO. Select audio CD tracks to download, and press 'Download to flash memory' **b** button. Then JetShell automatically converts the tracks into MP3 files and downloads the files onto iAUDIO.

Típ

# 8. Transferring Audio CD Tracks to iAUDIO

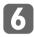

The MP3 files created from audio CD are being downloaded onto the flash memory of iAUDIO.

| Do not disconnect the                   | USB cable.                               | ¢ |
|-----------------------------------------|------------------------------------------|---|
|                                         | 46%                                      |   |
| Downloading 'C:\Pro<br>(CW200)\MP3\Trac | gram Files\Cowon\iAUDIO<br>k02.mp3' file |   |
|                                         | £                                        |   |

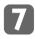

MP3 files created from audio CD has been successfully download onto the flash memory of iAUDIO.

| 週 JetShell for iAU                          |                                |                |         |             |        |                  | - 🗆 × |
|---------------------------------------------|--------------------------------|----------------|---------|-------------|--------|------------------|-------|
| <u>File</u> Tran <u>s</u> fer <u>Option</u> | ons <u>T</u> ools <u>H</u> elp |                |         |             |        |                  |       |
| COVON                                       |                                | 8 KBit/s       |         | al EFT Norm | . 1    |                  |       |
| MP3                                         | - E                            |                | 3 % 🖻   |             | <br>   | Filter: ×        | •     |
| 📄 🔂 Progra                                  | am Files 🔺 🛛 Na                | me             | Size    | Туре        | 1      | Modified         |       |
|                                             | ccessorie 😡                    | Track02.mp3    | 3,033KB | MP3 file    |        | 11/28/01 9:02 P  | м     |
|                                             | hat 🚽 କୌ                       | Track03.mp3    | 2,805KB | MP3 file    | 1      | 11/28/01 9:03 PI | м     |
|                                             | ommon Fi 🔄 🖓                   | Track04.mp3    | 4,114KB | MP3 file    | 85     | 11/28/01 9:06 Pi | м     |
|                                             | owon                           |                |         |             |        |                  |       |
|                                             |                                |                |         |             |        |                  |       |
| Memory needed spar                          | ce: 0                          | Flash Memory:  | 256MB   |             | iAUDIO | is working.      |       |
| Memory free space:<br>Download List: 0 File | 250,118,144<br>(s)             | - BCX          |         | ŧ           | 1      |                  | à 🖸   |
| +                                           |                                | Name           |         |             |        | Siz              | e l   |
|                                             |                                | Track02.mp     | 3       |             |        | 3,033K           | В     |
|                                             |                                | Track03.mp     | 3       |             |        | 2,805K           | В     |
|                                             |                                | han Track04.mp | 3       |             |        | 4,114K           | В     |
| 3 object(s) selected                        | 9.72MB                         |                |         |             | Me     | emory used 🔳     |       |

You can use 'MP3 Bitrate Conversion' to change bitrate of files. This feature is useful when you want to download more MP3 files onto iAUDIO. Target bitrate is determined by current MP3 encoder option.

(Example : 128Kbps MP3 file  $\rightarrow$  96Kbps MP3 file)

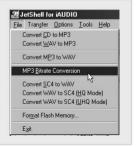

### 9. File Management using JetShell

You can manage MP3 files very conveniently using JetShell.

You can create a folder at the location you desire, and copy onto the folder MP3 files you listen to frequently. Also, for unnecessary MP3 files, you can use the 'Delete' button to remove the files from the hard disk.

The following is an example of copying some MP3 files from one folder to another and storing the files there.

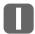

Select the files and click the 'Copy' button from the toolbar.

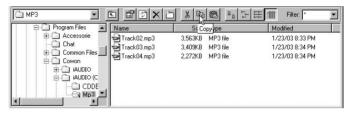

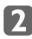

Move to the folder you want to copy the files to, and click the 'Paste' button from the toolbar.

| [ mp3                                                                                                    |        | - X B B - :- | Filter: *       |
|----------------------------------------------------------------------------------------------------|--------|--------------|-----------------|
| 🗐 🗐 My Computer                                                                                                    | ▲ Name | Size T Paste | Modified        |
| B 3% Floppy (A:)     Evindows (C:)     C-dila     C-dila     Evindows (C:)     C-dila     C-dila     C-di |        | File Folder  | 1/23/03 8.07 PM |

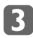

The selected files have been copied onto the destination folder.

| 🗇 mp3 💽             | i franciska (* 1 | * 🖻      |             | Filter: 💌 💌     |
|---------------------|------------------|----------|-------------|-----------------|
| Hy Computer         | Name             | Size     | Туре        | Modified        |
| 1 3½ Floppy (A:)    | 🛄 sample         |          | File Folder | 1/23/03 8:07 PM |
| Evindows (C:)       | rack02.mp3       | 3,563KB  | MP3 file    | 1/23/03 8:33 PM |
| C_dilla             | 🔁 Track03.mp3    | 3,40,9KB | MP3 file    | 1/23/03 8:34 PM |
|                     | 'ᡂ Track04.mp3   | 2,272KB  | MP3 file    | 1/23/03 8:34 PM |
| Hy Documents        |                  |          |             |                 |
| 📄 🗋 Program Files 🔄 |                  |          |             |                 |
|                     |                  |          |             |                 |
|                     |                  |          |             |                 |

# 10. User Settings

# 10. User Settings

You can set and transfer the logo image file, LCD display options, EQ settings or FM radio presets.

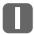

### **LCD Display options**

Check the item to display on iAUDIO LCD. When you transfer the MP3 file after change setting of LCD display, it will be applied to the transferred MP3 file only.

| D Dis | splay Option            |           |
|-------|-------------------------|-----------|
| File  |                         |           |
| •     | File Name               |           |
| √     | Extension (.mp3)        |           |
| ⊽     | Bitrate (BPS)           |           |
| ⊽     | Channel (Stereo, Mono . | )         |
| Г     | Frequency               |           |
| ID3   | [ag                     |           |
| 1     | Title                   | Priority  |
| √     | Artist                  |           |
| Г     | Album                   | (• 103 VI |
| Г     | Year                    |           |
| Г     | Genre                   | C ID3 v2  |
| Г     | Comment                 |           |
| 1.59  |                         |           |
|       | Example:                |           |
| vops, | Stereo [Title, Artist]  |           |
|       | OK                      | Cancel    |
|       |                         | Lancer    |

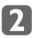

## **Changing Album Name**

You can modify four album names in iAUDIO.

Changed album name(s) will be displayed when switching to the Album in iAUDIO.

| Album 1: | Album 1 |
|----------|---------|
| Album 2: | Album 2 |
| Album 3: | Album 3 |
| Album 4: | Album 4 |

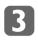

### LCD Font

You can change the LCD font. It will be applied only to the transferred MP3 files after changing font.

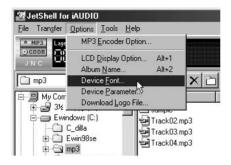

# 4

### **Device Settings**

### EQ

Sets Bass, Treble, Loudness and Dynamic Base value for Rock, Jazz, Classic and User.

### FM Radio

Sets the FM radio preset frequency.

| Device Pa | rameter      |               |              | ×            | Device | e Parameter |                 |             | ×                                      |
|-----------|--------------|---------------|--------------|--------------|--------|-------------|-----------------|-------------|----------------------------------------|
| EQ        | FM Radio 📔 🏌 | 4             |              |              | EQ     | FM Radio    |                 |             |                                        |
|           | Bass         | <u>Trebel</u> | Loudness     | Dynamic Bass | Pres   | set Station | ß               |             | ġ                                      |
| ROC:      |              | 20            | - <u>) (</u> | $\sum_{n}$   |        | 100.00 MHz  | S9: 100.00 MHz  | S17: 100.00 | 10000000000000000000000000000000000000 |
|           |              |               |              |              | \$2:   | 100.00 MHz  | S10: 100.00 MHz | S18: 100.00 | MHz                                    |
| JAZ :     |              | - E           | 201          |              |        | 100.00 MHz  | S11: 100.00 MHz | S19: 100.00 |                                        |
|           | 10           | 16            | 12           | 24           | S4:    | 100.00 MHz  | S12: 100.00 MHz | S20: 100.00 | MHz                                    |
| CLA :     | States       | Stull 1       | 1-1-         | ~ <u>`</u>   | S5:    | 100.00 MHz  | S13: 100.00 MHz | S21: 100.00 | MHz                                    |
|           | 3.5          | 3.5           | 15           |              | S6:    | 100.00 MHz  | S14: 100.00 MHz | S22: 100.00 | MHz                                    |
|           | <br>         | ربلی          |              |              | S7:    | 100.00 MHz  | S15: 100.00 MHz | S23: 100.00 | MHz                                    |
| USR :     |              |               |              |              | S8:    | 100.00 MHz  | S16: 100.00 MHz | S24: 100.00 | MHz                                    |
|           | 5            | 5             | 3            |              |        |             |                 |             |                                        |
|           | OK           | Cancel        |              | Download     |        | <u>OK</u>   | Cancel          | Download    |                                        |

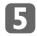

### **Transferring Logo File**

Transfer the logo file created with JetLogo to iAUDIO. The logo image is displayed when you turn on iAUDIO.

### **11. Miscellaneous Functions**

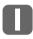

### File Transfer between Albums

You can move MP3 file in iAUDIO to another album.

Select the file(s) to move and press the right mouse button to select the target album.

| Memory needed space: 0<br>Memory free space: 250,118,144 | Flash Memory: 256MB | AUDIO is working                  |
|----------------------------------------------------------|---------------------|-----------------------------------|
| Download List: 0 File(s)<br>+   -                        | Name                | 1 2 3 1 V<br>Size                 |
|                                                          | Track02.mp3         | 3,563KB<br>Album 1 Ciriti 1 09KB  |
|                                                          | Track04.1 Delete    | Album 2 Ctrl+2 72KB               |
|                                                          | Upload to Computer  | Albern 3 Ctrl+3<br>Album 4 Ctrl+4 |
| 1 object(s) selected 3.33MB                              | J                   | Memory used                       |

Then, the selected file will be moved to the selected album.

| Memory needed space: 0<br>Memory iree space: 250,118,144<br>Download List: 0 Fie(s)<br>+ - ∞t 2: 3 € € ● | Flash Memory. 256MB | AUDIO | is working. |
|----------------------------------------------------------------------------------------------------|---------------------|-------|-------------|
| 1 object(s) selected 3.33MB                                                                              |                     |       | Memory used |

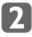

### ID3 Tag Editing

Select the MP3 file and Tools (T) -> Edit MP3 ID3 Tag (I) menu to edit the ID3 tag values such as title and artist.

| 2 JetShell for iAUDIO                       | ID3 Tag Editor 🔀                   |
|---------------------------------------------|------------------------------------|
| <u>File Transfer Options Tools H</u> elp    | C:\mp3\Track03.mp3                 |
| Eager III CO     Eind File or Folder        | Title sample                       |
|                                             | Artist sample                      |
| □ mp3 	 • • • • • • • • • • • • • • • • • • | Album sample                       |
| My Computer                                 | Year 2003 Gence Alternative Rock 💌 |
| 3½ Floppy (A:)                              | Comment                            |
| Ewindows (C:)                               | Save Cancel Remove ID3             |

# 3

## CDDB

Searches for the audio CD album name, signer, song title and other information from the Internet web site.

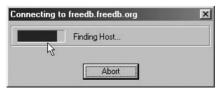

## 12. JetVoiceMail

### **Main Features**

- SC4 File Playback/Record
- VoiceMail : Attach voice file automatically through mail program Self-player Creator : Voice file + Player -> .exe
- SC4 File Editor : Delete front and rear, insert recordings
- 16 Voice Effects

JetVoiceMail is a program that plays iAUDIO's own voice recording files (SC4 files). It uses voice compression techniques to create voice mails and record contents of meetings or lectures.

| 🚔 JetVoiceMail [New]            |                           |
|---------------------------------|---------------------------|
| <u>File Edit Control Option</u> | <u>S</u> end <u>H</u> elp |
|                                 |                           |
| Voice Mail & Voice Memo         | Drag & Drop 🖄 🖧           |
|                                 |                           |
| 7                               | Total Time (H:M:S)        |
|                                 |                           |

By using JetVoiceMail, you do not have to bear the efforts of typing the contents of mails anymore. With JetVoiceMail you can simply talk and record your message, and create a voice mail to send it over the internet. To create a voice mail using JetVoiceMail, you can use SC4 files recorded through iAUDIO or simply press the record button to record voice and click the Send button to send the voice mail. SC4 files recorded using JetVoiceMail can be played through iAUDIO by uploading the files onto the voice album of iAUDIO.

JetVoiceMail supports mail programs such as Exchange, Internet Mail, Outlook, Outlook Express, and Netscape. Also, 'Drag & Drop' can be used to send voice mails through other mail programs or communication software. Another feature of JetVoiceMail is that it can create a small size self-player executable file (.exe) that is the combination of a player and voice data so that the receiver can listen to the voice mail even though he or she doesn't have JetVoiceMail. Also, with various voice effects, such as Reverb, Echo, Robot Voice, and Helium Voice, you can enjoy sending humorous voice mails by altering the original sound.

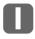

### Voice Recorder

The voice recorder has voice mail and voice memo capabilities. It uses high sound quality 4:1 compression to record and create SC4 files. The voice recorder can also play SC4 files.

You need a microphone to record voice, and microphone should be properly connected to your sound card.

- Playback
- Pause/Stop
- Record (inserting recordings is possible)
- Fast Forward
- Rewind
- HQ (High Quality): 4:1 Compression, 8KHz 16bit
- UHQ (Ultra High Quality) : 2:1 Compression, 16KHz 16bit

# 12. JetVoiceMail

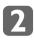

### **Convenient Use**

Voice file is automatically attached to selected mail program.

- Click the 'Record' button.
- Record message by talking.
- Click the 'Stop' button.
- Click the 'Send' button, then a mail window with the voice file attached appears.

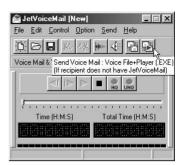

# Típ

To record voice messages accurately, the volume must be properly adjusted. Adjust microphone volume of Windows to control recording volume. Execute Volume Control, then click [Options] - [Properties] - [Record]. From the recording control window, select [Microphone] and adjust the microphone recording volume to a proper level.

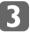

### Self-player Creator

**16 Digital Voice Effects** 

- Creates a small executable file that contains a voice file and player.
- If voice mail is sent in self-player format, the receiver can listen to the voice mail even though he or she doesn't have JetVoiceMail.
- In 'Save as...", save file as 'Voice File + Player' format to create a self-player executable file (.exe).

You can change recorded voices into various types of sound.

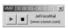

#### Self-player

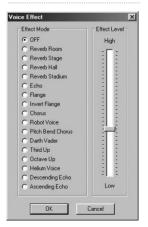

#### **16 Digital Voice Effects**

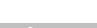

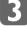

## II. JetShell

# 12. JetVoiceMail

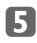

### Drag & Drop

Drag & Drop can be used to attach a voice file onto other mail programs or communication software that are not supported by JetVoiceMail.

Left-click the Drag & Drop icon and drag the icon over to the other program to add voice file.

The two Drag & Drop icons can be used to select whether to use Voice file or Voice file + Player.

| 🚔 JetVoiceMail [New]           |                             |
|--------------------------------|-----------------------------|
| <u>File Edit Control Optio</u> | n <u>S</u> end <u>H</u> elp |
|                                |                             |
| Voice Mail & Voice Memo        | Drag & Drop 🖄 🖧             |
|                                | Voice File+Player (.EXE     |
| Time (H:M:S)                   | Total Time (H:M:S)          |
|                                |                             |
| Fil                            | le Size OKB                 |

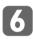

## Simple Editing

Use simple editing to cut front or ending parts of recorded messages. Also, if you move the position bar to the middle of the message and click 'Record', you can insert a new message within the existing message.

You can simply delete the unwanted portion of the message and rerecord only that particular portion.

| 🚔 JetVoiceMail [1.sc4]                            |
|---------------------------------------------------|
| <u>File Edit Control Option Send Help</u>         |
| シ:⊳₽»₩₩₩₽₽₽₽                                      |
| Voice Mail & Voice Delete before current position |
|                                                   |
| Time (H:M:S) Total Time (H:M:S)                   |
| Time (m.m.s) Total Time (m.m.s)                   |
|                                                   |
| File Size 127KB UHG                               |

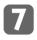

### **Mail Programs Supported**

- Exchange
- Internet Mail
- Outlook
- Outlook Express
- Netscape (manual attachment of voice mail)

| 9  | C Exchange                              |   |
|----|-----------------------------------------|---|
| ×  | 🔿 Internet Mail                         | Q |
| 9  | C Oytlook                               |   |
|    | Outlook Express                         |   |
| Ŵ  | C Netscape (Attach voice mail manually) |   |
| ΓE | un mail program when sending voice mail |   |

# 12. JetVoiceMail

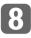

## **Global Hotkeys**

JetVoiceMail supports the following global hotkeys. They can be used to control JetVoiceMail while using other programs.

- Ctrl+Shift+F2 : Play
- Ctrl+Shift+F3 : Rewind
- Ctrl+Shift+F4 : Fast Forward
- Ctrl+Shift+F5 : Pause/Stop

| 👰 Je           | VoiceMail [1         | .sc4]                  | ×      |
|----------------|----------------------|------------------------|--------|
| <u>F</u> ile   | Edit <u>C</u> ontrol | Option Send Help       |        |
| ùris (         | Play 13              |                        | F2     |
| <u>, i i i</u> | Re <u>w</u> ind      |                        | F3     |
| Voic           | Fast <u>F</u> orwar  | rd                     | F4     |
| 1              | Pause/ <u>S</u> top  | 0                      | F5     |
|                | Record (4:1          | Compression, HQ Mode)  |        |
| T.             | Re <u>c</u> ord (2:1 | Compression, UHQ Mode) | F8     |
| it             | Time (H:M:S)         | Total Time (H:M:S      | )<br>) |
|                |                      |                        |        |
|                |                      | File Size 127KB        | UHQ    |

# 13. Installing and Using JetAudio

# 13. Installing and Using JetAudio

iAUDIO installation CD includes JetAudio, which is an integrated multimedia player software recognized worldwide.

To install JetAudio, run 'x\JetAudio\Setup.exe'. (where x is the letter of your CD-ROM drive)

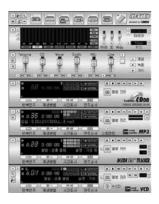

# Appendix A. Reinstalling USB driver

# Appendix A. Reinstalling USB driver

- 1. Shut down JetShell if it is running.
- 2. Using the provided USB cable, connect the USB port of iAUDIO to the USB port of PC. (Before connecting, insert the battery into iAUDIO.)
- 3. Make sure that the LCD screen of iAUDIO displays 'PC Connected'.

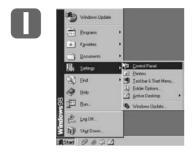

Open the 'Control Panel'.

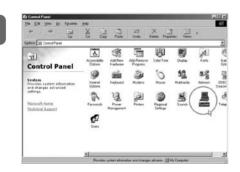

In Posts nonce

Disk drives Display adapters
 Group disk controller
 Group disk controller
 Group disk controller Gia Human Interface Dev 4 B Monitors
 Mouse
 Mouse
 Mouse
 My Network adapters Other devices Ports (COM & LPT) Ser. SCSI controllers Properties

Rebest

? ×

Prid

Double click 'System' icon at 'Control Panel'.

Select 'Device Manager' at 'System Properties' Window

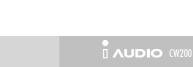

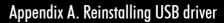

? × Device Manager Hardware Probles Performance C W ces by jups . Floppy disk controller Rand disk controllers Human Interface Device: Keyboard のない Monitors Moune PCI Mass St USB Device SI controllers C H+H Virtual CD SCSI Controller video and game co stem devices eral serial but o Behenh Be Pip Carcal

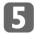

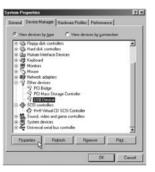

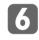

| JSB Device      |                  |                | ? ×    |
|-----------------|------------------|----------------|--------|
| General Driver  | 1                |                |        |
| 2 USB 0         | Niver            |                |        |
| Device type:    | Other device     | 88             |        |
| Manufacturer;   | None specifi     | ied.           |        |
| Hardware versio | rc 064           |                |        |
| Device status   |                  |                |        |
|                 |                  | Reinstal Drive | _      |
|                 |                  |                |        |
| Device usage    | n this hardware  |                |        |
|                 |                  |                |        |
| Por Escoto an a | all hardware pro | siles          |        |
|                 |                  |                |        |
|                 |                  | OK.            | Cancel |

If you have followed the previous procedures correctly then you will see the window as shown below. Click 'Reinstall Driver' on this window to install the driver.

7

'Hardware Update Wizard' window will be displayed. Then, proceed the driver installation steps. (Refer to page 28 'Installing USB Driver and JetShell')

CW200 will appear under 'Other Devices' as unrecognized hardware.

Click 'USB Device' and then click 'Properties' button.

# Appendix B. Upgrading Firmware

## Appendix B. Upgrading Firmware

## What is firmware?

Firmware is a program in the hardware and activates various hardware functions. By upgrading firmware, the product performance can be greatly enhanced and bugs can be corrected.

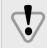

Do not disconnect USB cable during upgrading of firmware. If this happens, iAUDIO will not work properly.

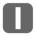

### **Requirements of firmware upgrade**

Firmware upgrade can only be possible when iAUDIO driver is properly installed to the user's computer and also when JetShell can communicate with iAUDIO without any problems. If JetShell is not working properly, please refer to Appendix A.

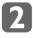

### Checking the firmware version

Check the current version of iAUDIO to find out whether the firmware version needs to be upgraded. If the firmware version is identical, you don't need to upgrade it.

To confirm the firmware version, check the number which appears on the lower right of the LCD window when you turn on the power. Number such as 0:03:50 indicates that the current firmware version is 3.50. Firmware version is displayed also on the LCD when iAUDIO is connected to your PC.

# 3

## Preparation before downloading and installing firmware

Download the latest firmware file provided in iAUDIO web-site(http://www.jnc-digital.com).
 Unzip the downloaded file in a temporary folder (for example, C:\Temp) where you can find easily, by using a zipping utility like the Winzip.

### 2. Make sure the battery is inserted in iAUDIO.

3. Connect the USB cable to iAUDIO. The "PC Connected" message appears on the LCD.

PC Connected

4. If the JetShell is running, shut it down.

Run isp.exe in the directory you unzipped. Then press the [Start] button.

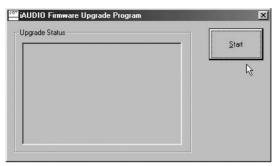

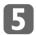

Wait until the "firmware upgrade successful" message appears on the LCD.

(Normally it takes approximately 35 to 50 seconds to finish upgrading)

| pen USB device      | Success |  |
|---------------------|---------|--|
| heck Flash Memory   | Success |  |
| nitialize FAT       | Success |  |
| opy Firmware File   | Success |  |
| end Upadate Command | Success |  |

When you press "Start" button, "Erase Flash" message appears, then "Firmware Upgrade" message appears on LCD of iAUDIO.

Never disconnect the USB cable before the "Firmware Upgrade Successful" message appears.

| Erase Fla        | sh      |
|------------------|---------|
| •                |         |
| Firmware Upgrade | • •     |
| •                |         |
| Firmware Upgrade | Success |

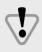

After removing the USB cable and turning on the power for iAUDIO, check the firmware version indicated on the lower right. If upgrade is successful, new firmware version number will be displayed.

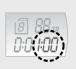

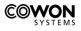

COWON SYSTEMS Inc. 7th FL, STX Bldg., Dogok-Dong, Gangnam-Gu, Seoul, Korea Tel : 82-2: 3460-8282 Homepage : www.cowon.com